- 4. Selectionnez l'option **Autre**.
- 5. Dans la fenêtre nommée **Autre**, choisissez **Ajouter un compte mail** de la rubrique **E-MAILS**.

## **iPhone / iPad**

Ce tutoriel, pas à pas, va vous permettre de configurer votre client de messagerie sur votre smartphone **Apple iPhone** ou votre tablette **Apple iPad**.

> Ce tutoriel a été écrit en utilisant la version du système d'exploitation **Apple iOS 7**. Certaines expressions peuvent varier suivant la version de **Apple iOS** utilisée.

## **Configuration d'un Apple iPhone – iPad en mode ActiveSync (offre Roland Garros uniquement)**

La configuration de votre smartphone/tablette Apple en mode ActiveSync, vous permet de synchroniser vos e-mails, vos calendriers, vos tâches et vos contacts associés à votre compte de messagerie.

- 1. Sur votre écran d'accueil, allez dans **Réglages**.
- 2. Descendez et appuyez sur Mail, Contacts, **Calendrier**.
- 3. Appuyez sur **Ajouter un compte**.
- 4. Sélectionnez **Exchange**.
- 5. Indiquez votre adresse e-mail
- 6. Indiquez le mot de passe associé à votre adresse e-mail.
- 7. Entrez une description pour votre compte (ex : **E-mail SOS-Data**).
- 8. Validez en appuyant sur **Suivant**.
- 9. Dans le champ **Serveur**, indiquez **zimbra.sos-data.net**
- 10. Laissez le champ **Domaine** vide.
- 11. Entrez le nom d'utilisateur, celui-ci correspond à l'adresse e-mail du compte.
- 12. Validez en appuyant sur **Suivant**.
- 13. Sélectionnez les éléments que vous souhaitez synchroniser (E-mails, Contacts, Calendriers).
- 14. Validez en appuyant sur **Sauvegarder**.

Votre compte de messagerie est désormais opérationnel en mode ActiveSync sur votre smartphone/tablette iPhone/iPad

## **Configuration d'un Apple iPhone – iPad en mode IMAP**

- 1. Sur votre écran principal, choisissez **Réglages**.
- 2. Faites défiler l'écran vers le bas jusqu'à pouvoir sélectionner **Mail, Contacts, Calendrier**.
- 3. Choisissez **Ajouter un compte**.
- 6. Dans la nouvelle fenêtre **Nouveau**, remplissez le champs de cette manière :
	- 1. Pour le champs **Nom**, indiquez le nom que vous souhaitez faire apparaître lorsqu'un destinataire reçoit votre e-mail.
	- 2. Pour le champs "**Adresse**", indiquez l'adresse e-mail qui vous a été fournie.
	- 3. Pour le champs "Mot de passe", saisissez le mot de passe qui vous a été fourni.
	- 4. Pour le champs **Description**, indiquez **E-mail via SOS-Data**
	- 5. Validez en cliquant sur le bouton **Suivant** en haut à droite de l'écran.
- 7. Dans la nouvelle fenêtre, effectuez les manipulations suivantes :
	- 1. Selectionnez **IMAP**.
		- 2. Sous la rubrique **Serveur de réception** :
			- 1. Pour le champs **Nom d'hôtes**, indiquez le serveur **zimbra.sos-data.net**
			- 2. Pour le champs **Nom d'utilisateur**, indiquez l'adresse e-mail qui vous a été fournie.
			- 3. Pour le champs "**Mot de passe**", saisissez le mot de passe qui vous a été fourni.
		- 3. Sous la rubrique **Serveur d'envoi** :
			- 1. Pour le champs **Nom d'hôtes**, indiquez le serveur **zimbra.sos-data.net**
			- 2. Pour le champs **Nom d'utilisateur**, indiquez l'adresse e-mail qui vous a été fournie.
		- 3. Pour le champs "**Mot de passe**", saisissez le mot de passe qui vous a été fourni. 4. Validez en cliquant sur le bouton **Enregistrer**.
- 8. Dans la fenêtre **Mails, Contacts, Calendrier**, sélectionnez votre compte e-mail nommée **Email via SOS-Data**.
- 9. Dans la nouvelle fenêtre, faites défiler vers le bas jusqu'à pouvoir sélectionner le bouton **SMTP** sous la rubrique **Serveur d'Envoi**.
- 10. Dans la nouvelle fenêtre :
	- 1. Sous la rubrique **Serveur Primaire**, choisissez **zimbra.sos-data.net**
	- 2. Vérifiez que l'option **Utiliser SSL** est à l'état **Activer**.
	- 3. Pour le champs **Port**, indiquez le nombre **587**.
	- 4. Pour le champs **Nom d'utilisateur**, indiquez l'adresse e-mail qui vous a été fournie.
	- 5. Pour le champs "**Mot de passe**", saisissez le mot de passe qui vous a été fourni.
	- 6. Validez en appuyant sur le bouton **Terminer** en haut à droite de l'écran.
- 11. Revenez une étape en arrière en appuyant sur le bouton **<** en haut à gauche de l'écran.
- 12. Sur la fenêtre, sélectionnez le bouton **Avancé**.
- 13. Dans la nouvelle fenêtre intitulée **Avancé** :
	- 1. Vérifiez que l'option **Utiliser SSL** a l'état **Activer**.
	- 2. Pour le champs **Port**, indiquez le nombre :
		- 1. **995**, si vous avez choisi l'option **POP** au début du tutoriel.
		- 2. **993**, si vous avez choisi l'option **IMAP** au début du tutoriel.
	- 3. Revenez une étape en arrière en appuyant sur le bouton **<** en haut à gauche de l'écran.
	- 4. Validez la configuration du compte en appuyant sur le bouton **Terminer** en haut à droite de l'écran.

Votre compte de messagerie est désormais opérationnel sur votre smartphone **Apple iPhone** ou votre tablette **Apple iPad**.

From: <https://wiki.sos-data.fr/> - **SOS-Data - Aide en Ligne**

Permanent link: **<https://wiki.sos-data.fr/zimbra/apple-ios-iphone-ipad>**

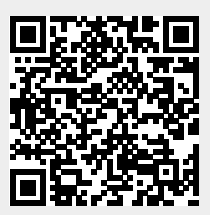

Last update: **2021/02/12 11:06**